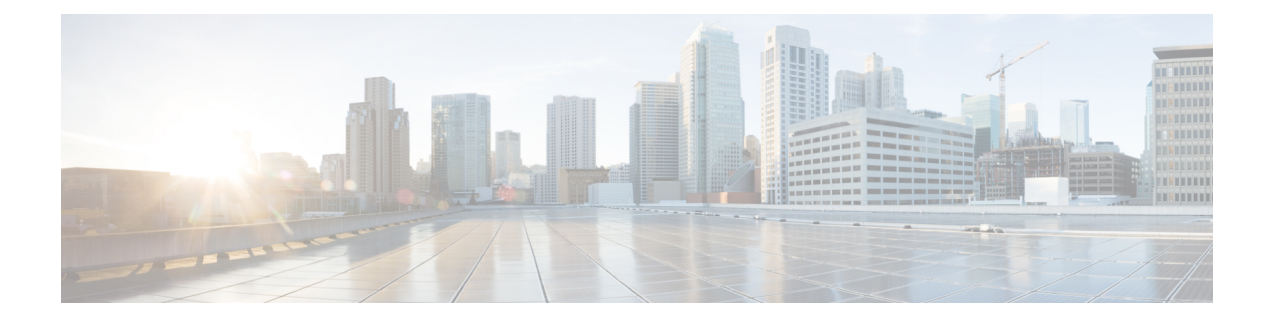

# **Tool for Auto-Registered Phone Support (TAPs) User Locales**

The chapter provides information to add or remove languages for TAPS prompts.

You have to select at least one user locale for TAPS to work. Use the Locale Installer to install user locale support. For more information on the Cisco Unified Communications Manager Locale Installer, refer to the specific locale installer documentation.

- User Locales for Tool for [Auto-Registered](#page-0-0) Phone Support, page 1
- Add Languages to Tool for [Auto-Registered](#page-1-0) Phone Support Prompts, page 2
- Remove Languages From Tool for [Auto-Registered](#page-1-1) Phone Support Prompts, page 2
- Select [Language](#page-2-0) of TAPs Prompts on New Phone, page 3
- Topics Related to Tool for [Auto-Registered](#page-3-0) Phone Support User Locales, page 4

### <span id="page-0-0"></span>**User Locales for Tool for Auto-Registered Phone Support**

Administrators can specify the languages for TAPs voice prompts by using the User Locales for TAPS option. You can configure user prompts for TAPS in several languages.

You must run the Locale Installer to install user locale support.

**Note**

The TAPS user locales installed in Cisco Unified Communications Manager will automatically be copied to the Cisco Unified Contact Center Express when a TAPS call is made. The TAPS user locales are not available on the Prompt Management page of Cisco Unified Contact Center Express.

Using the locale installer ensures that you have the latest translated text, translated voice prompts, country-specific phone tones, and country-specific gateways tones that are available for the phones.For more information on the Cisco Unified Communications Manager Locale Installer, refer to the specific locale installer documentation.

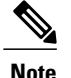

**Note** You have to select at least one user locale for TAPS to work.

## <span id="page-1-0"></span>**Add Languages to Tool for Auto-Registered Phone Support Prompts**

You can add languages for TAPS prompts.

#### **Procedure**

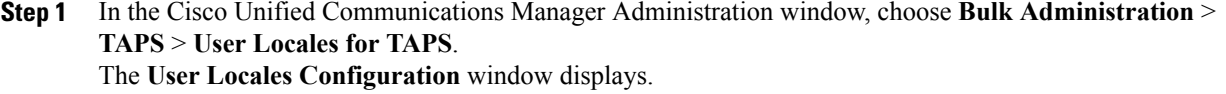

**Step 2** In the User **Locales** list box, choose the languages that you want to use for user prompts. Click the arrow to move the chosen language to the **Selected User Locales** list box.

The **User Locales**list box isthe list of languagesthat are installed on Cisco Unified Communications Manager.

You can choose, a maximum of twenty, languages as you need for user prompts and move them to the**Selected User Locales** list box.

- If the language that you want does not appear, you must download the Locale Installer from cisco.com and install it on your cluster nodes. **Note**
- All the languages that you add to the Locales pane are offered as options to the user. The order of the locales in the Locales pane does not matter because users set the support prompt language preference on their phone. **Note**
- **Step 3** After you have chosen the languages for user prompts, click **Save** to create a job.
- **Step 4** Use the Job Scheduler option in the **Bulk Administration** main menu to schedule and/or activate this job.

#### **Related Topics**

BAT Log [Files](CUCM_BK_B4FA1139_00_bulk-administration-guide_1151_chapter_01001110.pdf#unique_110) Manage [Scheduling](CUCM_BK_B4FA1139_00_bulk-administration-guide_1151_chapter_01001101.pdf#unique_107) Jobs Topics Related to Tool for [Auto-Registered](#page-3-0) Phone Support User Locales, on page 4

### <span id="page-1-1"></span>**Remove Languages From Tool for Auto-Registered Phone Support Prompts**

You can remove languages for TAPS prompts.

#### **Procedure**

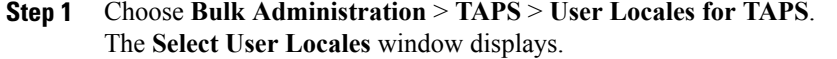

**Step 2** In the **Selected User Locales** list box, choose the language that you want to remove. Click the arrow to move the chosen language to the **User Locales** list box. The **Selected User Locales** list box is the list of languages that is chosen for user prompts. You can choose one or many languages from user prompts and move them to the **User Locales** list box.

#### **Step 3** Click **Save**. A status message indicates that the update is complete.

#### **What to Do Next**

To return to the TAPS Options window, click **Back**.

#### **Related Topics**

Topics Related to Tool for [Auto-Registered](#page-3-0) Phone Support User Locales, on page 4

### <span id="page-2-0"></span>**Select Language of TAPs Prompts on New Phone**

End users can select the language of TAPs prompts for their phones.

#### **Procedure**

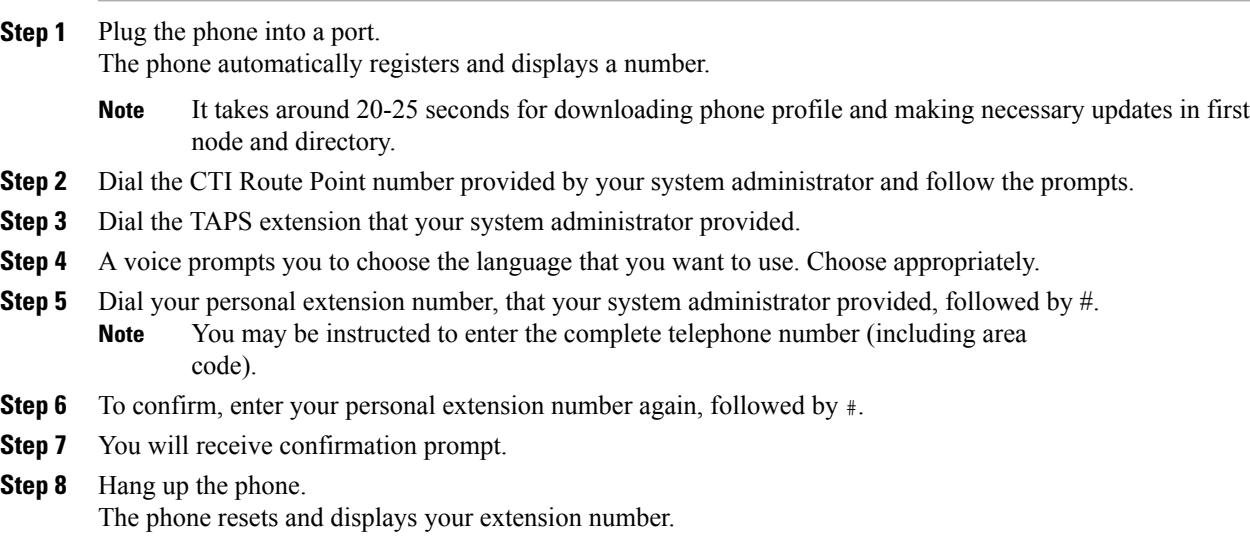

#### **What to Do Next**

If you experience any problems, contact your system administrator.

#### **Related Topics**

Topics Related to Tool for [Auto-Registered](#page-3-0) Phone Support User Locales, on page 4

# <span id="page-3-0"></span>**Topics Related to Tool for Auto-Registered Phone Support User Locales**

- User Locales for Tool for [Auto-Registered](#page-0-0) Phone Support, on page 1
- Select [Language](#page-2-0) of TAPs Prompts on New Phone, on page 3
- [Install](CUCM_BK_B4FA1139_00_bulk-administration-guide_1151_chapter_01001011.pdf#unique_497) TAPS
- [Activate](CUCM_BK_B4FA1139_00_bulk-administration-guide_1151_chapter_01001011.pdf#unique_499) TAPS Service
- [Activate](CUCM_BK_B4FA1139_00_bulk-administration-guide_1151_chapter_01001011.pdf#unique_499) TAPS Service
- Start Stop and [Restart](CUCM_BK_B4FA1139_00_bulk-administration-guide_1151_chapter_01001011.pdf#unique_500) TAPS
- TAPS Option [Settings](CUCM_BK_B4FA1139_00_bulk-administration-guide_1151_chapter_01001011.pdf#unique_501)
- TAPS Secure [Directory](CUCM_BK_B4FA1139_00_bulk-administration-guide_1151_chapter_01001011.pdf#unique_503) Number Option